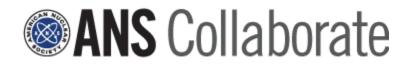

# **Getting Started**

### Welcome

ANS Collaborate is the virtual networking site exclusively for ANS members. It is your portal to engage with your colleagues through discussion boards, to exchange information through document and file sharing, and to stay up to date on your division or committee activities through event postings. You can also establish mentor relationships, view your colleagues' profiles and communicate directly with other ANS members through the ANS Collaborate messaging service. Be involved!

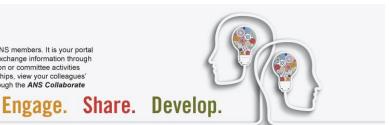

1

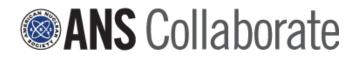

### What is ANS Collaborate?

ANS Collaborate brings together great ideas, lessons learned and valuable insights from within the nuclear science and technology community. This private, virtual networking site is your portal to engage with your ANS member colleagues through discussion boards, to exchange information through document and file sharing, and to stay up to date on your Professional Division or Committee activities.

Should you have any questions, issues, or problems using ANS Collaborate, please contact Member Services at <u>members@ans.org</u> or 800-323-3044.

### 1. How to get to ANS Collaborate

Click on the link on the home page of the ANS Website:

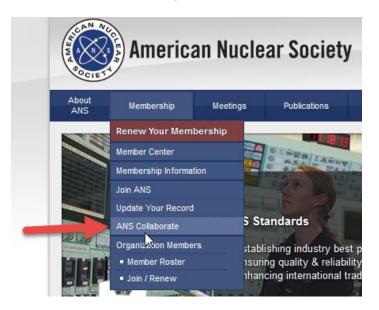

Or visit: http://collaborate.ans.org/home Bookmark this link!

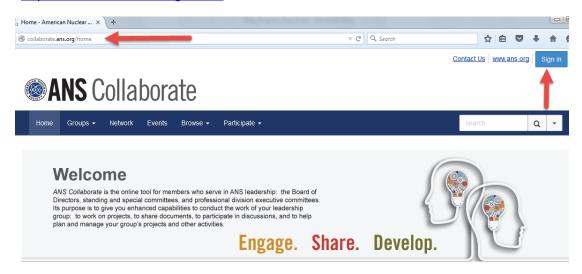

If you are not already signed-in to the ANS website, the ANS Collaborate site will direct you to the ANS website login page. Once you have signed- in, you will be sent back to the ANS Collaborate home page.

Log in to the ANS website (single sign-on):

| American Nuclear Society                                                    | ,                                  |                                            |                  |
|-----------------------------------------------------------------------------|------------------------------------|--------------------------------------------|------------------|
| Home My Account Contact Us                                                  |                                    |                                            |                  |
| Log In or Create an Account                                                 |                                    |                                            |                  |
| Please log in or create a new user account. If your login information is di | splayed below, then you are alread | ly logged in.                              |                  |
|                                                                             | Login                              |                                            |                  |
|                                                                             | Email:                             | yourname@ans.org ×                         | -                |
|                                                                             | Password:                          | •••••                                      | -                |
|                                                                             |                                    | Remember me                                |                  |
|                                                                             |                                    | Uncheck if on a public computer            |                  |
|                                                                             |                                    | Login                                      |                  |
|                                                                             |                                    | Forgot your password?<br>Create an account |                  |
|                                                                             | Not a regis                        | stered user yet?                           |                  |
| If you are a new                                                            | w visitor and do not already ha    | ave a login, please register and create    | e a new account. |

2. Create and view your profile. After you are logged in, you can begin to build your profile and connect with others.

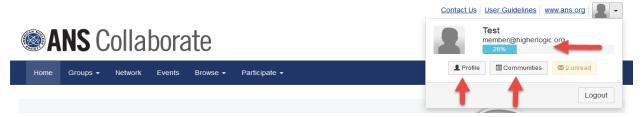

In the 'My Profile' section, you can update your profile and link to your social networks.

Contact Us | User Guidelines | www.ans.org |

| ANS Collabo                                                              | rate                    |                                                                              |                  |        |                |  |
|--------------------------------------------------------------------------|-------------------------|------------------------------------------------------------------------------|------------------|--------|----------------|--|
| Home Groups <del>-</del> Network Even                                    | nts Browse <del>-</del> | Participate 👻                                                                |                  | search | Q -            |  |
|                                                                          | Test Me<br>Higher Logic | ember                                                                        |                  |        | 2 new messages |  |
|                                                                          | My Profile -            | My Connections - My Contributions -                                          | My Account -     |        |                |  |
| Actions -                                                                | Bio                     |                                                                              |                  |        |                |  |
| Contact Details                                                          | Share inform            | Share information about yourself - your work life and personal interests Add |                  |        |                |  |
| Higher Logic<br>member@higherlogic.org<br>Refresh My Profile1<br>be here | Import I                | From LinkedIn                                                                |                  |        |                |  |
| Link to other social media accounts                                      | Import Your In          | Bring in your information from                                               | LinkedIn®        |        |                |  |
| Add -                                                                    | Industry                | 1                                                                            | Job Function     |        |                |  |
|                                                                          | muustry                 |                                                                              | JOD FUNCTION     |        |                |  |
|                                                                          | Add industry            | <b>—</b>                                                                     | Add job function |        |                |  |

-----

### 3. In the 'My Account' section, you can view your messages, create a signature, and set

**your communication preferences for ANS Collaborate.** Note: This has no effect on your email preferences from ANS National, and is only used to select how often you wish to be notified when members contribute to ANS Collaborate.

| My Profile  | My Connections -            | My Contributions -       | My Account -     | Admin       |  |
|-------------|-----------------------------|--------------------------|------------------|-------------|--|
|             |                             |                          | Inbox            |             |  |
| 0           | L Theory is the             |                          | Privacy Settings |             |  |
| Genera      | l Emails                    | Email Preferences        |                  |             |  |
|             |                             |                          | RSS Feeds        |             |  |
| Messages al | erting you to participation | on opportunities from me | Community No     | tifications |  |
| I want to r | eceive general email (re    | ecommended setting)      | Discussion Sig   | nature      |  |
|             | nd this tuns of smail       |                          |                  |             |  |

### **Basic Site Navigation**

4. The 'Home' section is your personal home page. There you can view the latest disussions from all your ANS groups and any recently shared documents.

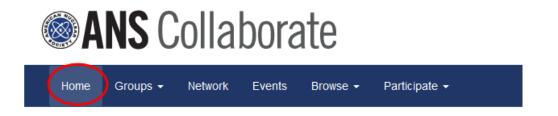

5. In the 'Groups' section, you can view the ANS groups you belong to (My Groups), or what groups may be open for any ANS member to join (All Groups) – *future enhancement*.

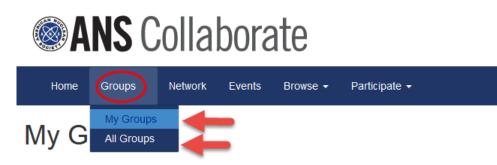

6. In the 'Network' section, you will find the member directory. Here you can search for other ANS members and invite them to connect with you within the site.

| Home         | Groups 👻    | Network    | Events       | Browse -    | Participate 👻 |
|--------------|-------------|------------|--------------|-------------|---------------|
| Memb         | er Di       | rector     | у            |             |               |
| Basic Search | Advanced    | I Search F | ind Anyone ( | Admin only) |               |
| - 1          |             |            |              |             |               |
|              | First Name  |            |              |             |               |
| -            | Last Name   |            |              |             |               |
|              |             |            |              |             |               |
| Com          | ipany Name  |            |              |             |               |
| Em           | ail Address |            |              |             |               |
|              |             |            |              |             |               |
|              |             |            |              |             |               |
|              |             | Find Me    | embers       | Clear All   |               |

7. In the 'Events' section, you can post your Professional Division's meetings and other events. To make events visible only to your group, select the name of your group in the drop down box. If you want the event open to all members in ANS Collaborate, leave this space blank. (Note: ANS Collaborate cannot be used to publicize other organizations' events.)

Home Groups -Network Events Browse -Participate -

Create/Edit Event

## **Event Details**

| Event Title      |                               |                                             |
|------------------|-------------------------------|---------------------------------------------|
|                  |                               |                                             |
| Event Type       |                               |                                             |
|                  |                               |                                             |
| Community        | Membership Committee          |                                             |
| (optional)       |                               |                                             |
| Start Date       |                               | O                                           |
|                  |                               |                                             |
| End Date         | <b></b>                       | O                                           |
| (optional)       |                               |                                             |
| Time Zone        | <b>_</b>                      | Time Zone required for download to calendar |
| Time Zone        |                               |                                             |
| Event Visibility | Calendar & Event List Display | Search Results Display                      |
|                  | Do Not Display                | O Not Display                               |
|                  | Display Until Event End Date  | Display Until Event End Date                |
|                  | Always Display                | Always Display                              |
|                  |                               |                                             |

8. In the 'Browse' section, you can search through the all the discussion posts and library entries of your group(s).

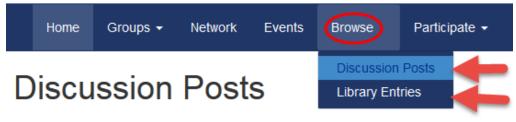

9. In the 'Participate' section, you can post a message, or share a new file with your group(s).

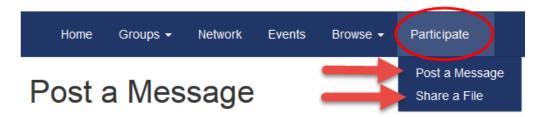

10. To upload a file or document, follow the steps shown below:

From Group Home Page, click on the "add" button next to "Latest Shared Files."

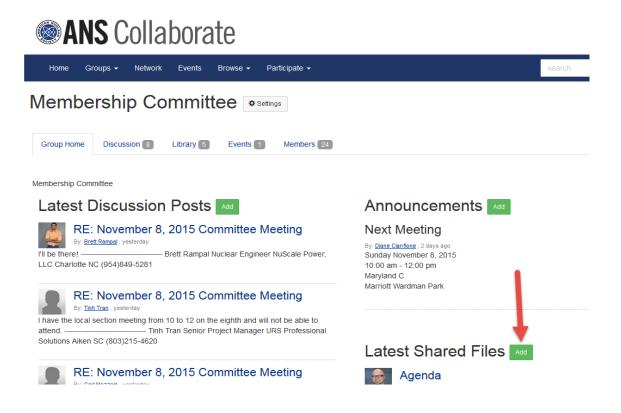

### **10.** To upload a file or document (Continued)

Fill in requested information, then click "next":

# ANS Collaborate

|      |          |         |        |          |               |        | _ |   |
|------|----------|---------|--------|----------|---------------|--------|---|---|
| Home | Groups 🗸 | Network | Events | Browse - | Participate 👻 | search | Q | • |
|      |          |         |        |          |               |        |   |   |

# Add to a Library

| Title 2015 Winter Meeting Agenda            |        |
|---------------------------------------------|--------|
|                                             |        |
| Description (optional)                      |        |
|                                             |        |
|                                             |        |
|                                             |        |
|                                             |        |
|                                             |        |
| Library Membership Committee                | -      |
|                                             |        |
| Entry Type: Select the Standard File Upload | •      |
| type of library entry you will create       |        |
|                                             |        |
| Owner Diane Cianflone                       | Lookup |
|                                             |        |
| Next Cancel                                 |        |
| (Next up: Upload Your Files)                |        |

### Click "choose and upload":

|                     | <b>II2</b> () | billy   | S IUU  | าเย      |      |
|---------------------|---------------|---------|--------|----------|------|
| Home                | Groups 🗸      | Network | Events | Browse 🗸 | Pari |
| Uploa               | id You        | ır File | es     |          |      |
| 🔷 Choo              | se and Upload |         |        | -        |      |
| Next<br>(Next up: D | Finish Pre    |         | ancel  |          |      |

### 10. To upload a file or document (Continued)

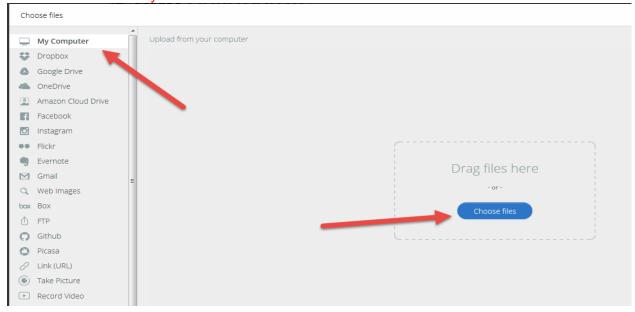

Choose the source of your file or document:

### Select the file from your computer or other place:

| Computer 🕨 dcianflon       | e (\\ansbox) | (P:)  Committees  Membership Committee        | <b>-</b> <sup>4</sup> 9 | Search Membership | Committee 🖇 |
|----------------------------|--------------|-----------------------------------------------|-------------------------|-------------------|-------------|
| Organize 👻 New folder      |              |                                               |                         |                   |             |
| 🛛 😭 Favorites              | <u>^</u>     | Name                                          | Date modified           | Туре              | Size        |
|                            |              | HLM Business Case Cover Letter 7-14           | 8/1/2014 8:30 AM        | Microsoft Word D  | 7,598 K     |
| a 🔚 Libraries              |              | HLM Recommendations 12-13                     | 4/10/2014 9:54 AM       | Microsoft Word D  | 18 K        |
| Documents                  |              | 👜 Honorary Life Business Case 7-14            | 8/1/2014 8:32 AM        | Rich Text Format  | 108 K       |
|                            |              | 🕮 Honorary Life Business Case Financials 7-14 | 8/1/2014 8:39 AM        | Microsoft Excel W | 33 K        |
| Pictures                   |              | 🖾 Honorary Life Forecase 4-14                 | 4/10/2014 10:04 AM      | Microsoft Excel W | 14 K        |
| Videos                     |              | 🔁 Honorary Life Member Business Case 7-14     | 7/11/2014 10:26 AM      | Adobe Acrobat D   | 391 K       |
| Vices                      | -            | 🔁 Honorary Life Proposal 6-14                 | 6/25/2014 10:05 AM      | Adobe Acrobat D   | 107 K       |
| 🛯 📜 Computer               | -            | Initiatives Under Consideration 5-13          | 5/30/2013 12:13 PM      | Microsoft Word D  | 12 K        |
| > 🏭 OS (C:)                |              | 👜 Local Section Membership 10-31-2014         | 11/3/2014 10:26 AM      | Microsoft Word D  | 19 K        |
| KINGSTON (E:)              |              | 🗐 Membership Agenda 2015 Annual Meeting       | 6/2/2015 8:58 AM        | Microsoft Word D  | 774 K       |
| ▷                          |              | 🖷 Membership Agenda 2015 Winter Meeting 🚽     | 11/4/2013 8:47 AM       | Microsoft Word D  | 775 K       |
| dcianflone (\\ansbox) (P:) |              | Membership Committee Conference Call Follow   | 6/4/2013 10:08 AM       | Microsoft Word D  | 12 K        |
| membership (\\ansbox) (Q:) |              | 👜 Membership Minutes 6-15                     | 6/24/2015 2:27 PM       | Microsoft Word D  | 776 K       |
| building (\\ansbox) (R:)   |              | 🖷 Membership Minutes 11-14                    | 11/17/2014 3:05 PM      | Microsoft Word D  | 776 K       |
|                            |              | 🐏 Membership Report to Committee 6-13         | 6/14/2013 2:05 PM       | Microsoft Word D  | 18 K        |
| 🛍 Network                  | -            | •                                             |                         |                   | •           |
| File name:                 |              |                                               | •                       | All Files         | •           |
|                            |              |                                               |                         | Open              | Cancel      |

### 10. To upload a file or document (Continued)

#### Click on "Upload" button:

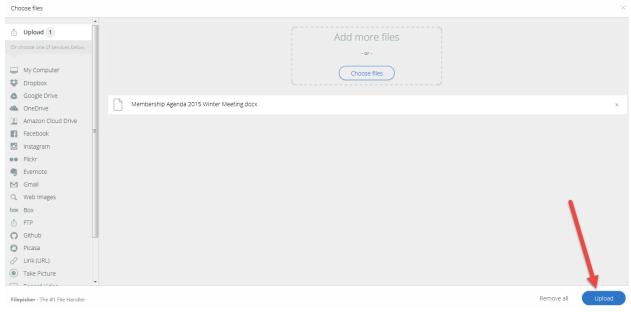

### And, it is posted!

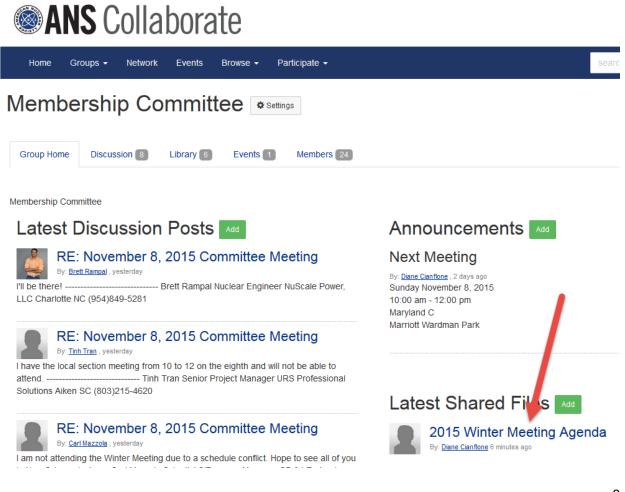

11. To edit an existing document, you have to navigate to the library of your group. Select the document, go to 'Actions', and select 'Edit'.

| Membership Committee Settings                                                                                                    |                                                                                     |
|----------------------------------------------------------------------------------------------------|-------------------------------------------------------------------------------------|
| Community Home Discussion 0 Library 2 Events 0 Members 24                                                                        |                                                                                     |
| Back to Library                                                                                                    |                                                                                     |
| June 2015 Meeting Minutes                                                                                                    |                                                                                     |
| Diane<br>Ciantione                                                                                                    | Actions -<br>Add to Favorite<br>Share<br>Permalink<br>Edit<br>Delete<br>0 Downloads |
| Attachment(s)                                                                                                    |                                                                                     |
| Membership Minutes 6-15.docx       776K       1.version         This will change depending on the # of versions         Download |                                                                                     |

Direct any questions, issues, or problems you may have while using ANS Collaborate to Member Services at <u>members@ans.org</u> or 800-323-3044.

June 22, 2016